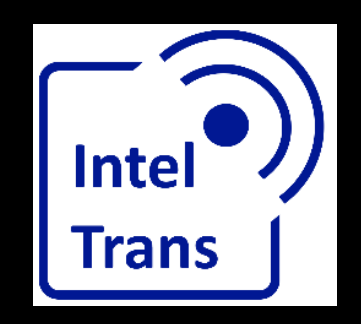

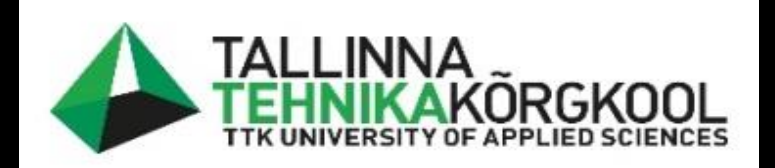

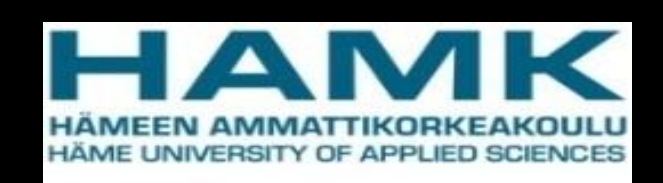

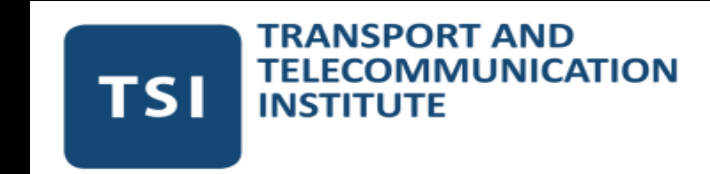

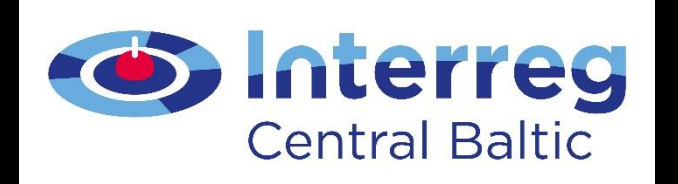

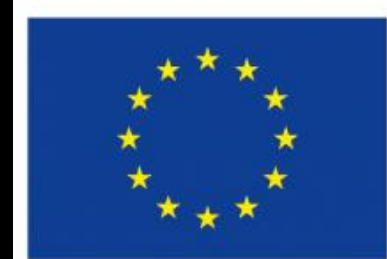

**EUROPEAN REGIONAL** DEVELOPMENT **FUND** 

#### Data manipulation in QGIS

Rene Maas, 2022

**EUROPEAN UNION** 

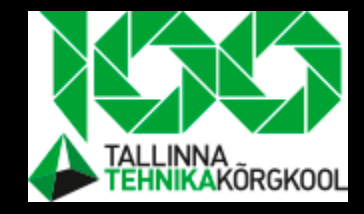

#### Lecture purpose

• Is to introduce QGIS tools and share homework

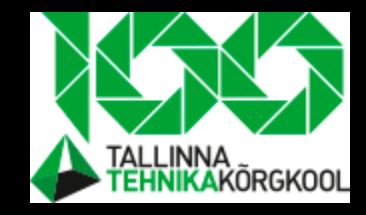

#### Lecture outcome

• You know how to manipulate vector data for a project

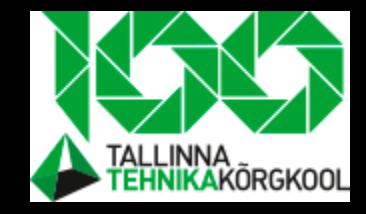

# Task- filter "students to school" layer

• Filter out features where students nr is <= 45

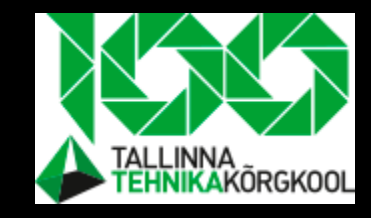

#### Task- add mobility zone layer

- Add a new shapefile layer
- Remember to save layer to project folder otherwise file path conflict appears and next time you open project layers could be missing.
- We are going to digitize mobility zones on this layer
- New layer have to be polygon type

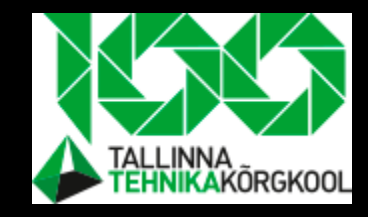

## Mobility zones- description

- We want to know where "spatial hotspots" are.
- They are the areas that connect filtered home areas with schools spatially.
- It's easy to get confused with labeling and visualising, watch out!.
- Do school digitizing one by one so you don't get confused with which school you are working at the moment.

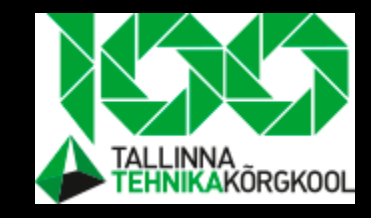

#### Task- make new polygons

- To grab the corner of the home area we first have to enable the snipping tool.
- Find it by right clicking on the toolbar and enabling the "snipping tool".
- Now you should be able to snip on the corner of the area.
- Right click to start digitize- left to end it.
- Make every cell as a separate feature/object.

#### Snipping and result of digitizing

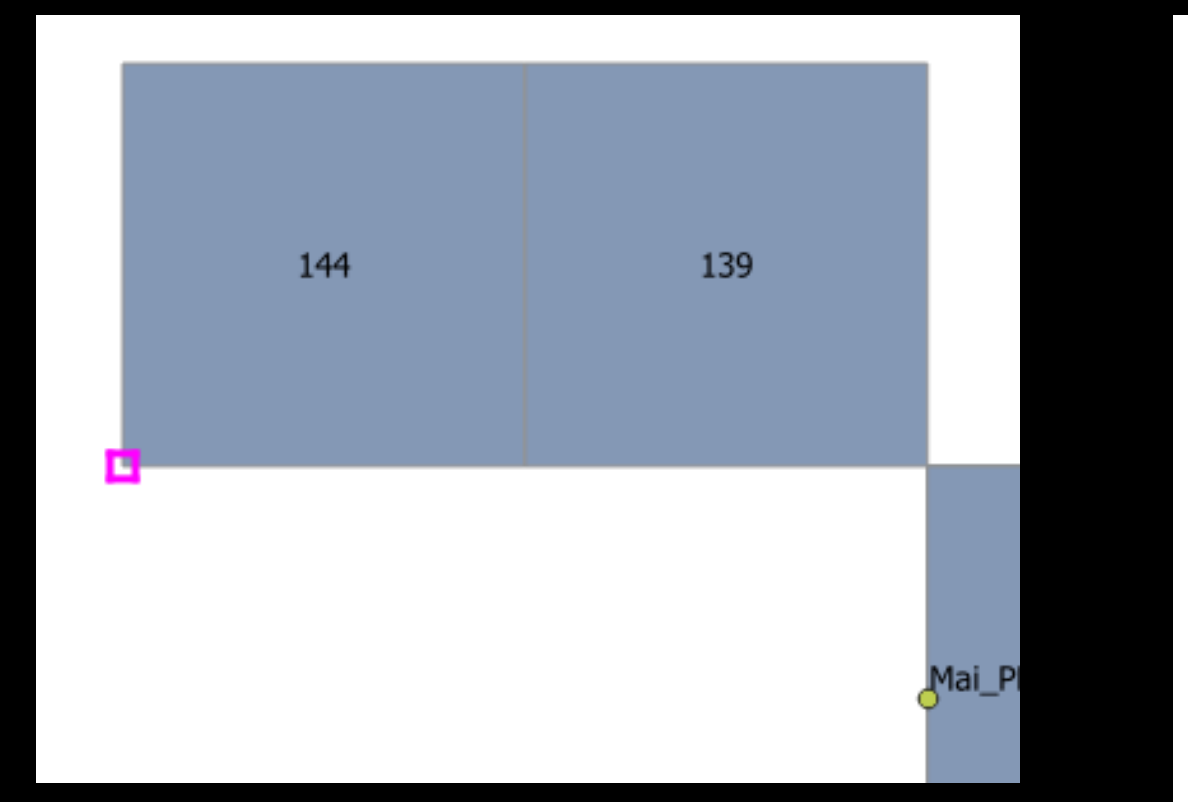

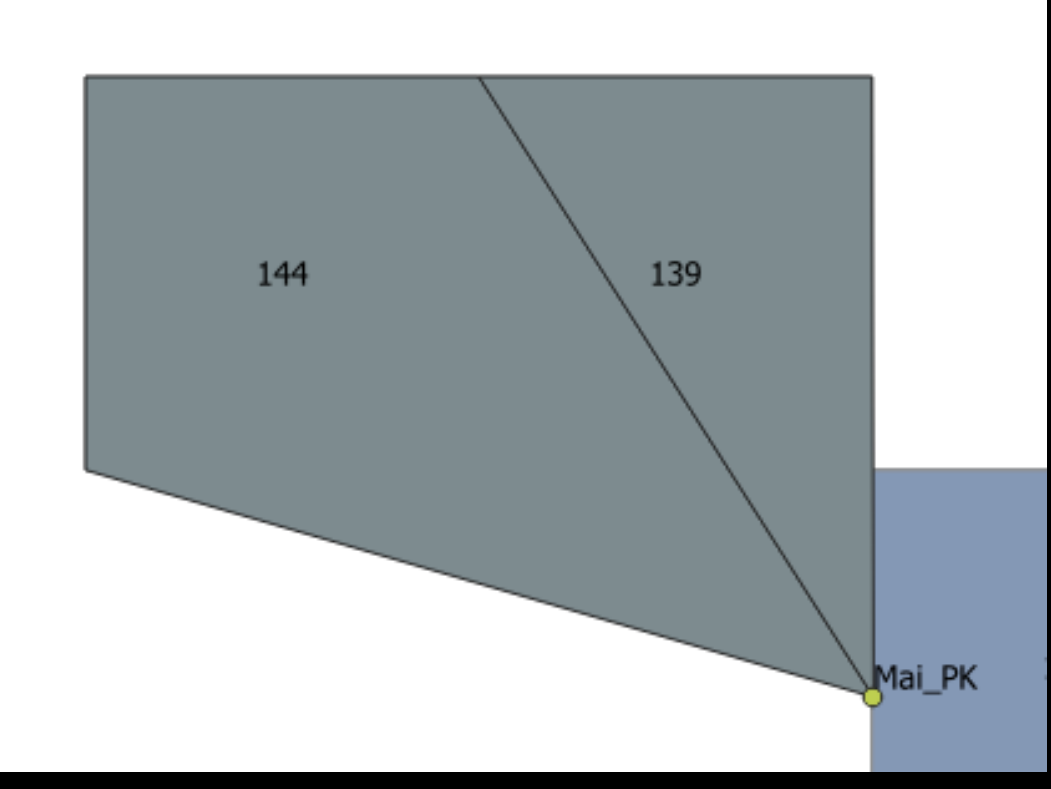

Pink rectangle indicates snipping on the corner

This is the new digitized area

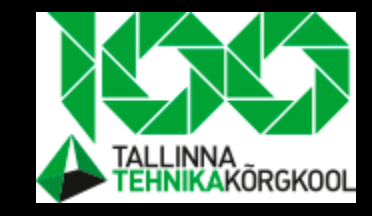

#### Task- merg layers together

- We use Union geoprocessing algorithm for that
- Find it from the toolbar

At the moment all layers are seperate objects, but we want them to be as one part

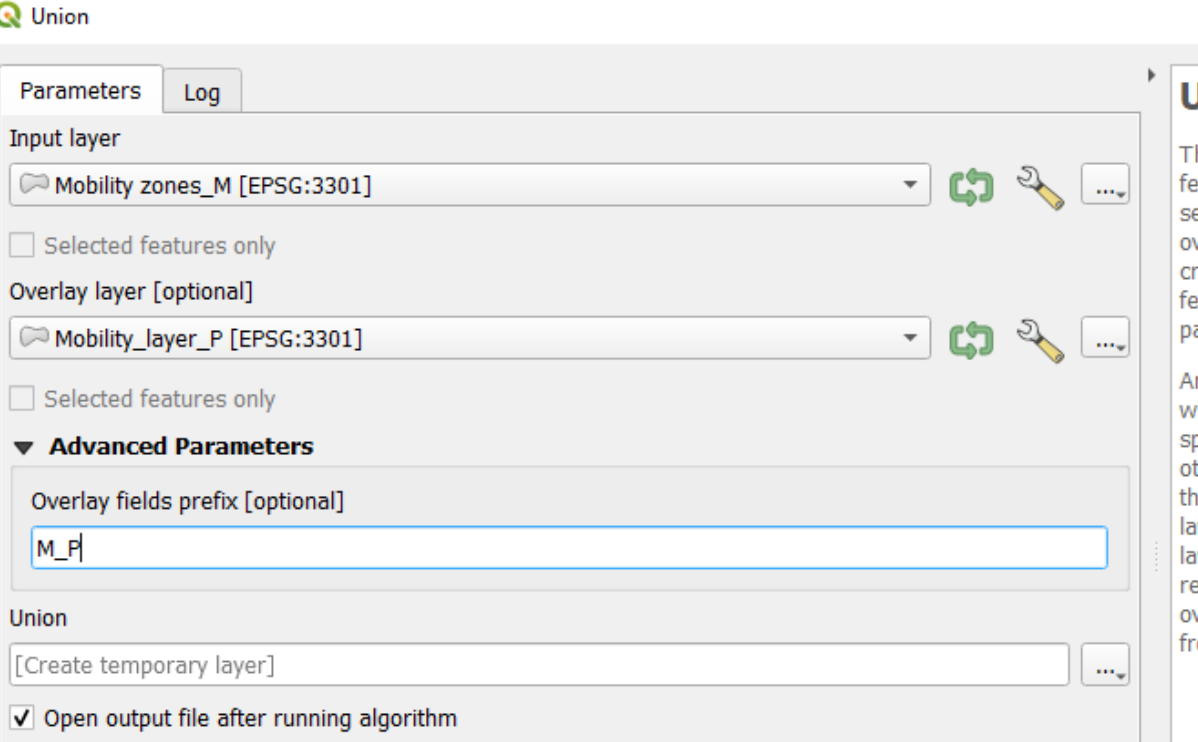

#### Jnion

his algorithm checks overlaps between atures within the Input layer and creates eparate features for overlapping and nonverlapping parts. The area of overlap will reate as many identical overlapping atures as there are features that articipate in that overlap.

n Overlay layer can also be used, in hich case features from each layer are plit at their overlap with features from the ther one, creating a layer containing all e portions from both Input and Overlay yers. The attribute table of the Union ver is filled with attribute values from the espective original layer for nonverlapping features, and attribute values om both layers for overlapping features.

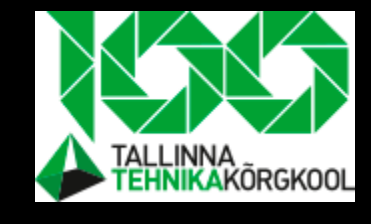

# Task- digitize non motorized traffic roads

• Let's start roads digitizing- process of taking a basemap and making roads by hand on that

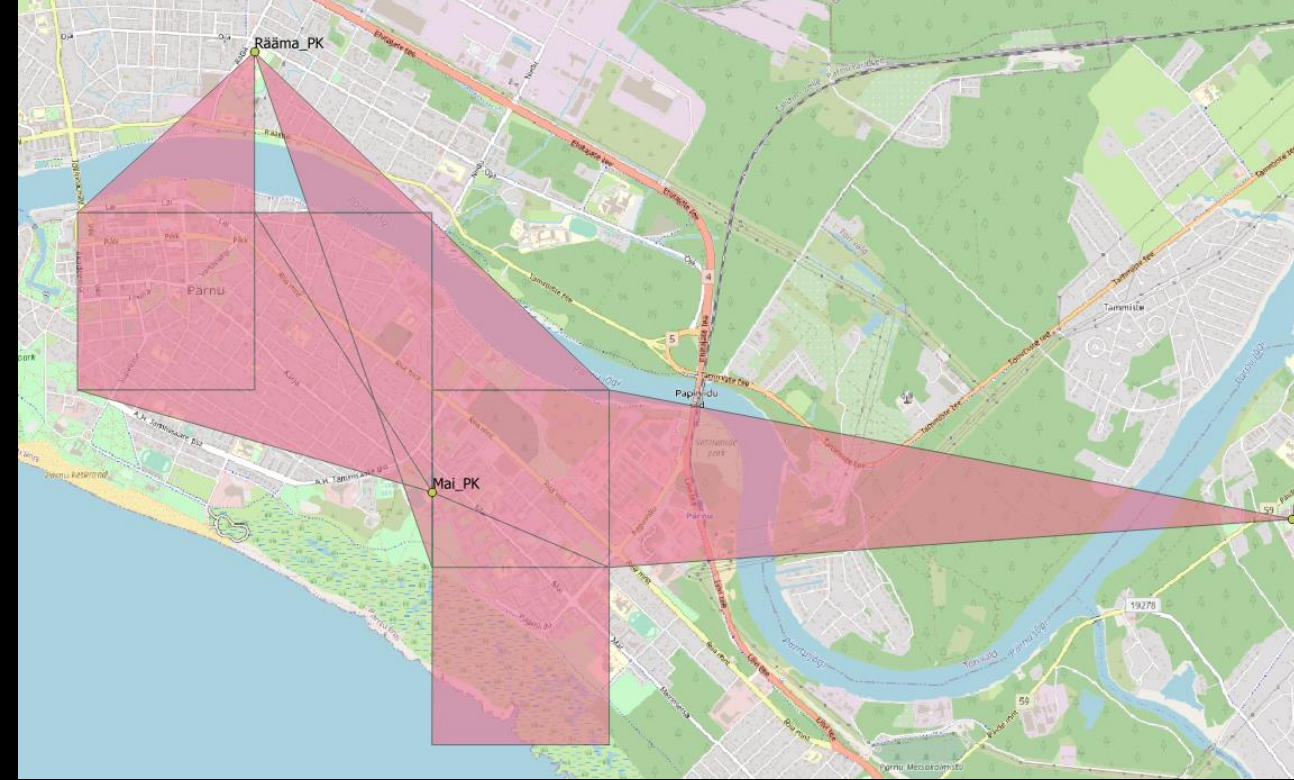

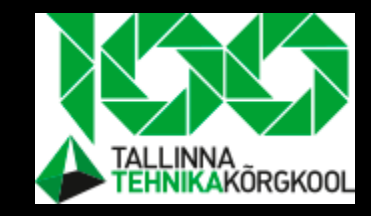

## Task- digitize non motorized roads II

- Make a new layer, this time "lines" type of layer
- Also add attribute "street" to new layer to know what street digitized

line will pass

Add descriptive layer name for purposed NMT streets, geometry type: LineString and projection: 3301

You add new field by adding the name and choosing the type

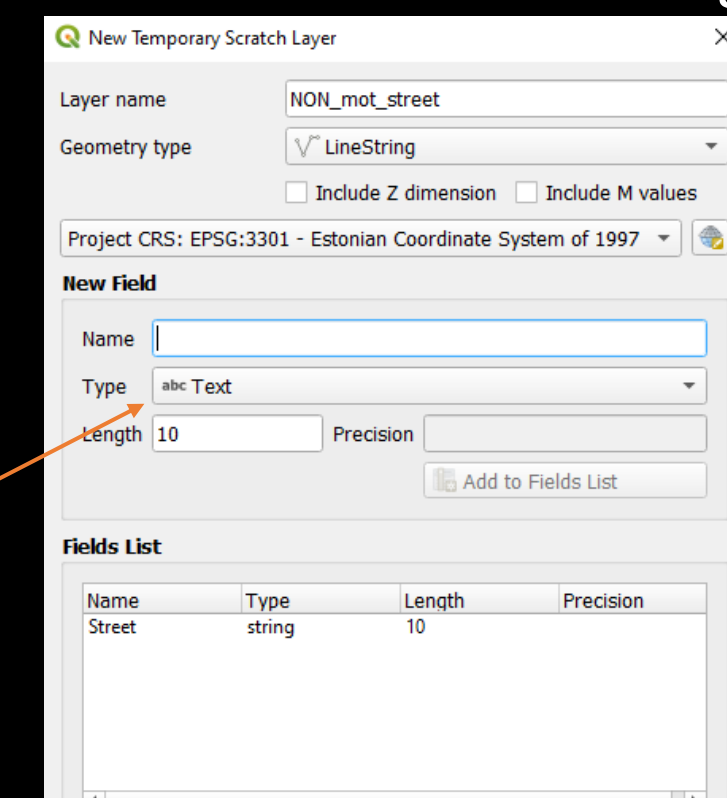

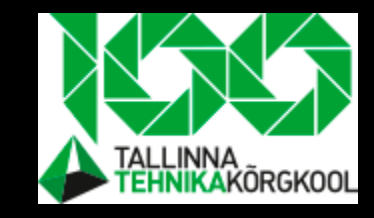

# Task-digitizing non motorized roads III

- Pink rectangle indicates snipping on the corner.
- Easy way is to trace streets when enabling snipping is on, so you could start a new line after the first one ends.
- Start every object whenever there is a new street.
- Left click to start line- right to end it.

How to enable snipping, this toolbar could be hidden, so click on the toolbar right click and enable it when needed.

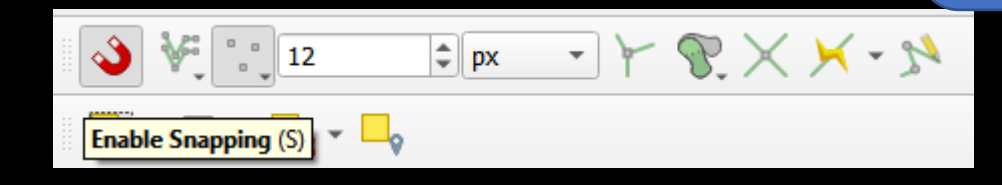

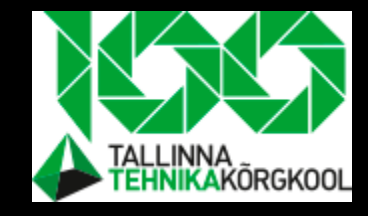

## Compare NON motorized traffic roads

- This is my map, yours could be different
- It's because you are using different criterias than me

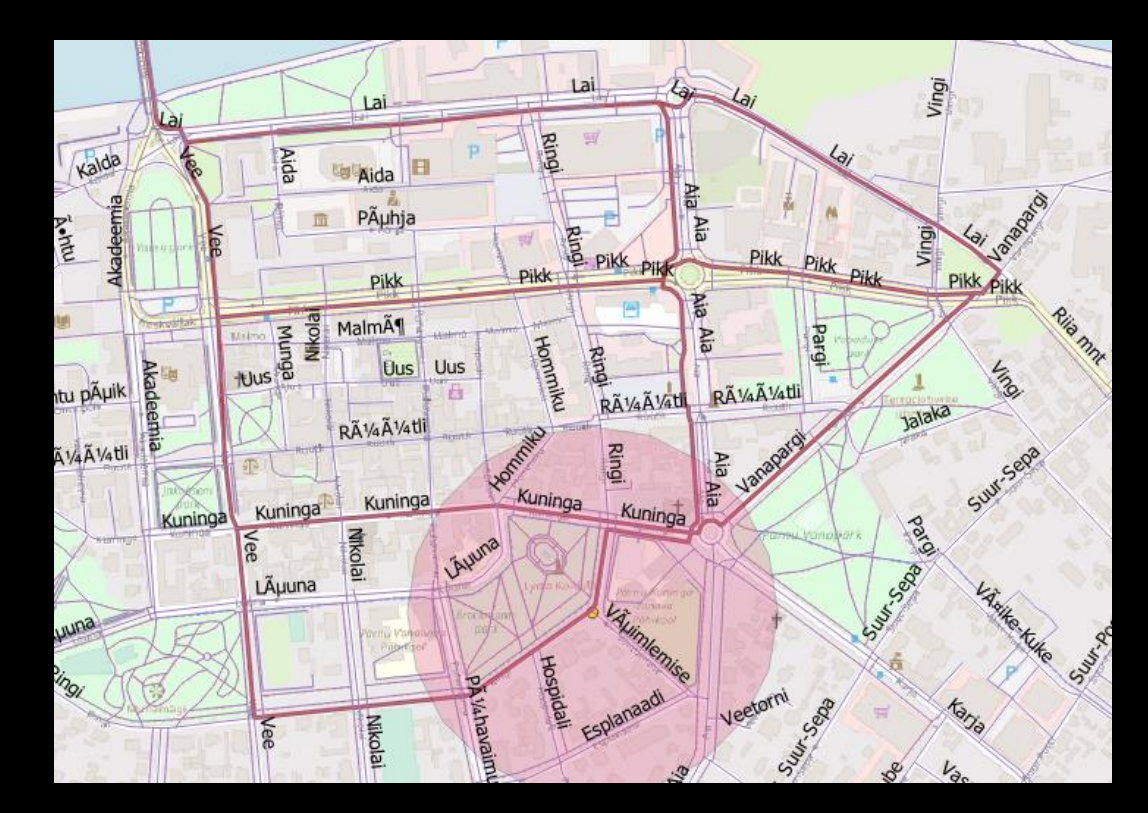

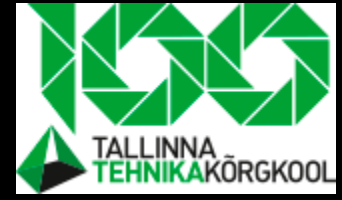

At the end of the course your team should submit the following layers

- Demand layer- students by home areas
- Offer layer- school positions
- Gravity model of 3 objects
- Hot zone- where are the most mobility zones
- Purposed non motorized traffic street layer

# At the end of the course your team should submit the following II

- Theory that includes:
	- Description/definition of what is mobility and GIS,
	- Description of mobility forecasting model steps,
	- Huff Gravity scetch from project.

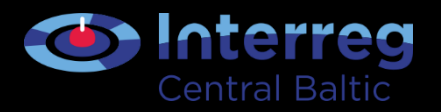

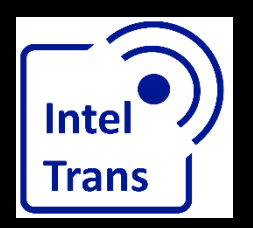

# **Thank you for your attention!**

Interreg Central Baltic Project: INTELTRANS – Intelligent Transport and Traffic Management study module.

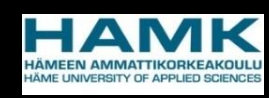

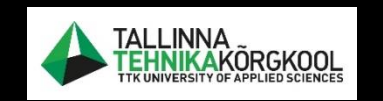

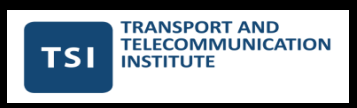

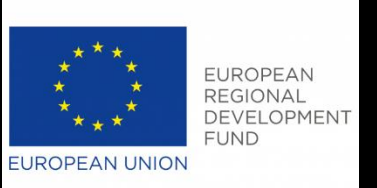